## Acuity Un*Wired™* for SMART Response*™*

# **O** ACUITY UNWIRED. **E**

Acuity Un*Wired*™ for SMART Response™ is a classroom assessment tool that connects the SMART Response interactive response system with the Acuity® InFormative Assessment™ solution.

#### To use Acuity Un*Wired* for SMART Response you need:

- An active subscription to the Acuity InFormative Assessment solution
- Acuity Un*Wired* for SMART Response software installed on your computer
- A SMART Response receiver connected to your computer

#### To install Acuity Un*Wired* for SMART Response software on your computer

- 1. Insert the Acuity Un*Wired* for SMART Response CD into your computer drive. If the *Acuity UnWired for SMART Response Set up Wizard* doesn't appear, browse to and double-click the setup.exe file on the CD.
- 2. Click Next to start the wizard, and then follow the on-screen instructions

When you start Acuity Un*Wired* for SMART Response, you're connecting to your local Acuity server. Connecting to the server enables you to select and administer assessments from the Acuity website.

### Administering assessments with Acuity Un*Wired* for SMART Response

#### To start Acuity Un*Wired* for SMART Response

- 1. Double-click the Acuity Un*Wired* for SMART Response desktop icon. OR Select Start > All Programs > Acuity Un*Wired*. The *Welcome* dialog box appears.
- 2. Type the Acuity Server Address, your Acuity Username and Acuity Password into the appropriate boxes
- 3. Click Next. *The What would you like to do today*  window appears. You now have the option to *Administer a Test or View the Upload Status* of completed test results.

Use the *Administer a Test* feature to search for and select assessments from the Acuity website. You can then start an assessment and begin testing your students.

#### To search for an assessment

- 1. Start Acuity Un*Wired* for SMART Response. The *What would you like to do today* window appears.
- 2. Click Administer a Test. The *Generate Test Assignment*  dialog box appears.

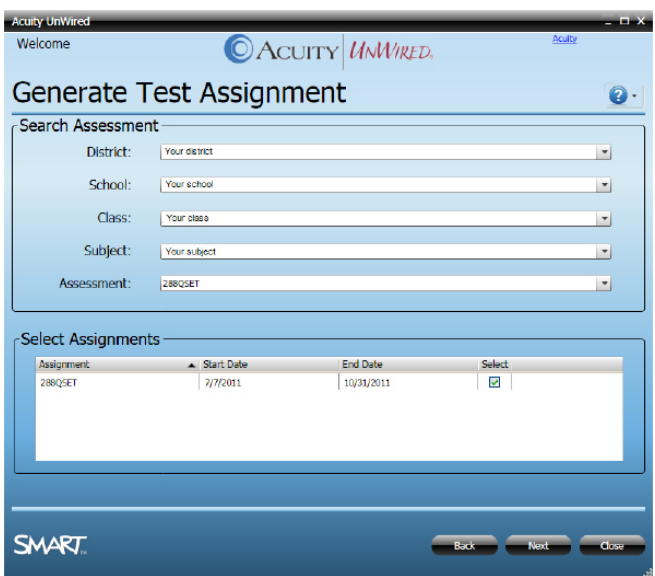

*Searching for an assessment*

- 3. Select an assessment from the following drop-down menus:
	- **District**
	- School
	- • Class
	- **Subject**
	- **Assessment**

The assessment you select appears in the *Select Assignments* area.

- 4. Select the check box next to the assessment you want to administer
- 5. Click Next. The *Register Students* dialog box appears.

#### To register students

- 1. Instruct your students to turn on their clickers, and then find and connect to your class
- 2. Students enter their numeric Student IDs
- 3. Click Registration Complete to begin the assessment. The *Assessment In Progress* dialog box appears.

#### **NOTE**

Students can still join the class even after the assessment has started. In this case, they move from the inactive to the active section of the assessment progress window once they've joined the class.

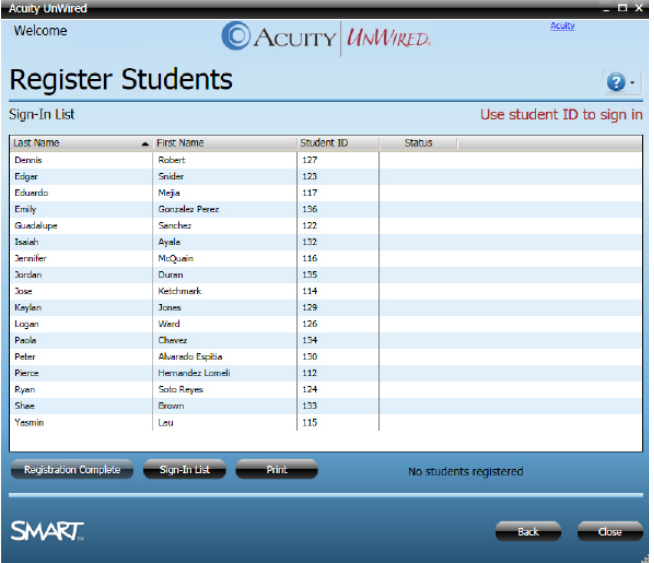

*Registering students*

#### To run an assessment

- 1. Click Start Assessment to begin transmitting questions to your students' clickers. You now have the following options:
	- Click Stop Assessment to complete assessments containing 40 or fewer questions.
	- Click Continue to part  $#$  of  $#$  to continue to the next part of a multipart assessment.
- 2. Click Finish, and then click OK to submit student results to Acuity for processing. The *Save results* dialog box appears. You can log into Acuity to view the progress of the data processing. Results will be ready for viewing within 24 hours.
- 3. Click Next. The *Assessment Options* dialog box appears.

#### **NOTE**

- No assessment data is sent to Acuity for processing until you click Finish
- Clicking Close gives you the option to end the assessment and log out of Acuity Un*Wired* for SMART Response without submitting student results to Acuity
- Exiting Acuity Un*Wired* for SMART Response without clicking Finish will log off your students and turn off their clickers. No results file will be created or submitted to Acuity for processing.

#### To view the upload status of an assessment

- 1. In the *What would you like to do today* window, click View Upload Status. The *View Upload Status* dialog box appears.
- 2. The *Transmission Status* field indicates whether an assessment upload was successful or failed
- 3. Click Resubmit to resubmit an assessment that didn't transmit

After uploading the completed assessment results, you can run more assessments with the same class of students or register a different class of students to take assessments.

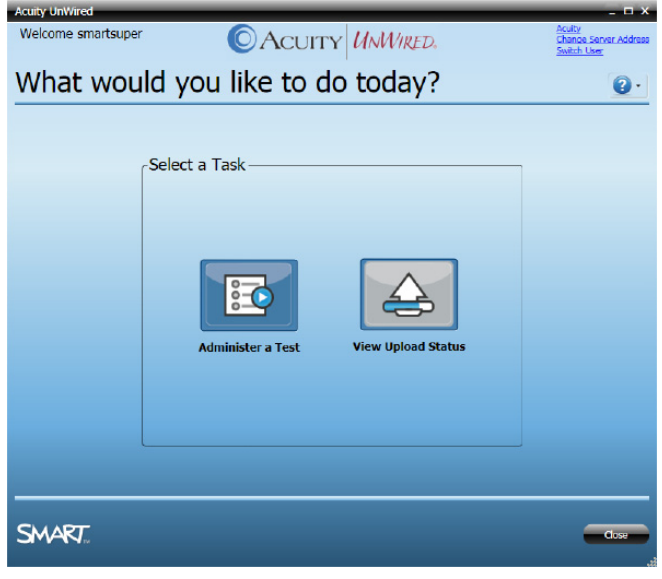

*Viewing upload status*

© 2011 SMART Technologies ULC. All rights reserved. SMART Response, smarttech and the SMART logo are<br>trademarks or registered trademarks of SMART Technologies ULC in the U.S. and/or other countries. Acuity is a<br>registered Inc. Printed in Canada 09/2011.